## **Print PDF**

1. You have to be able to use Adobe Acrobat. This feature is not working in Adobe Reader.

## 2. Go to  $>$  File  $>$  Print

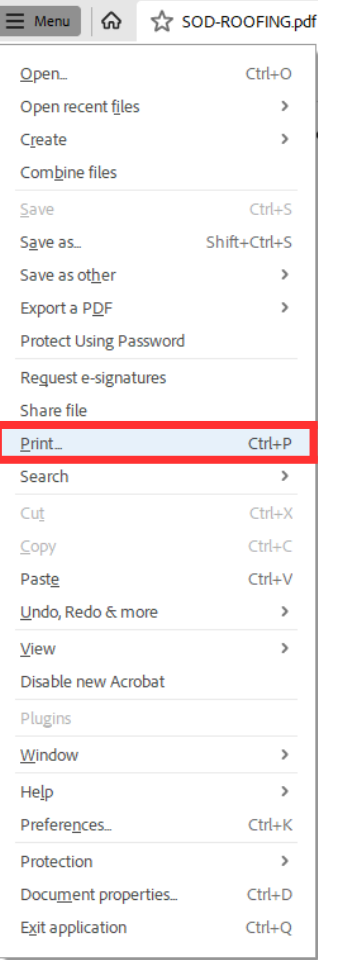

- 3. Make sure that "Adobe PDF" is selected as a Printer.
- 4. Then press "Properties" button.

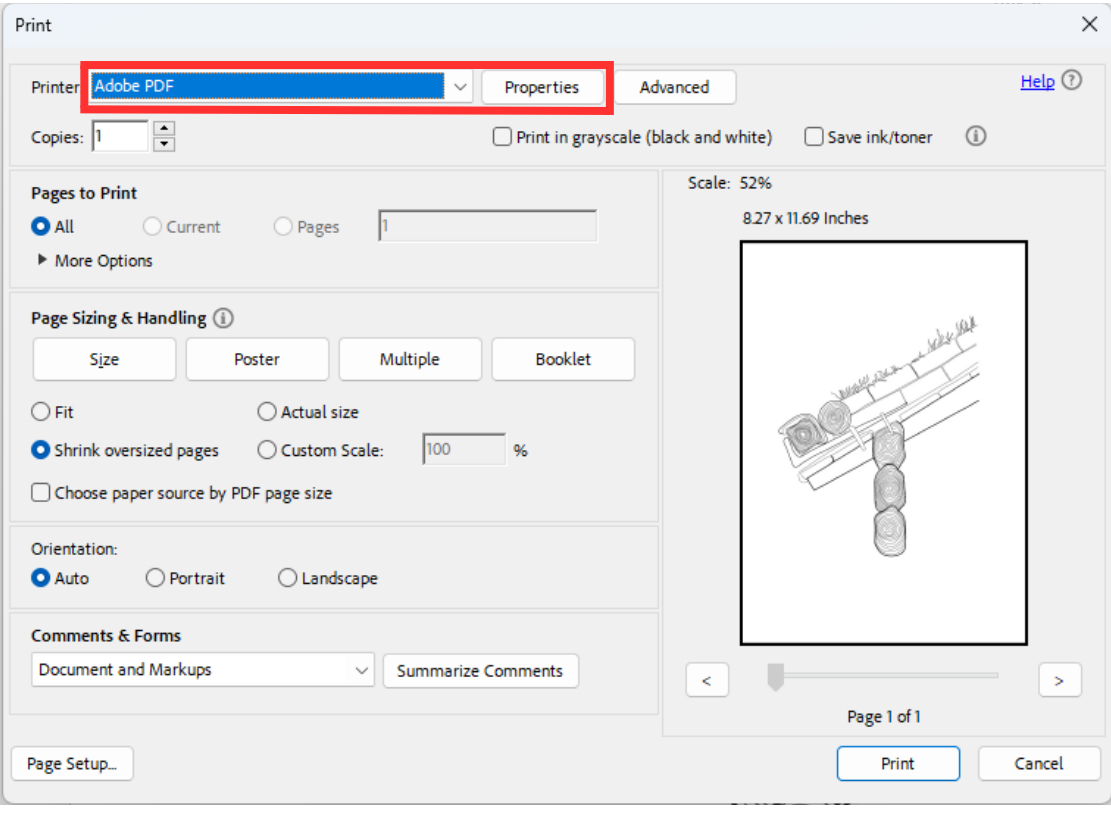

- 5. Switch to "PaperQuality" tab.
- 6. Press "Advnced" button.

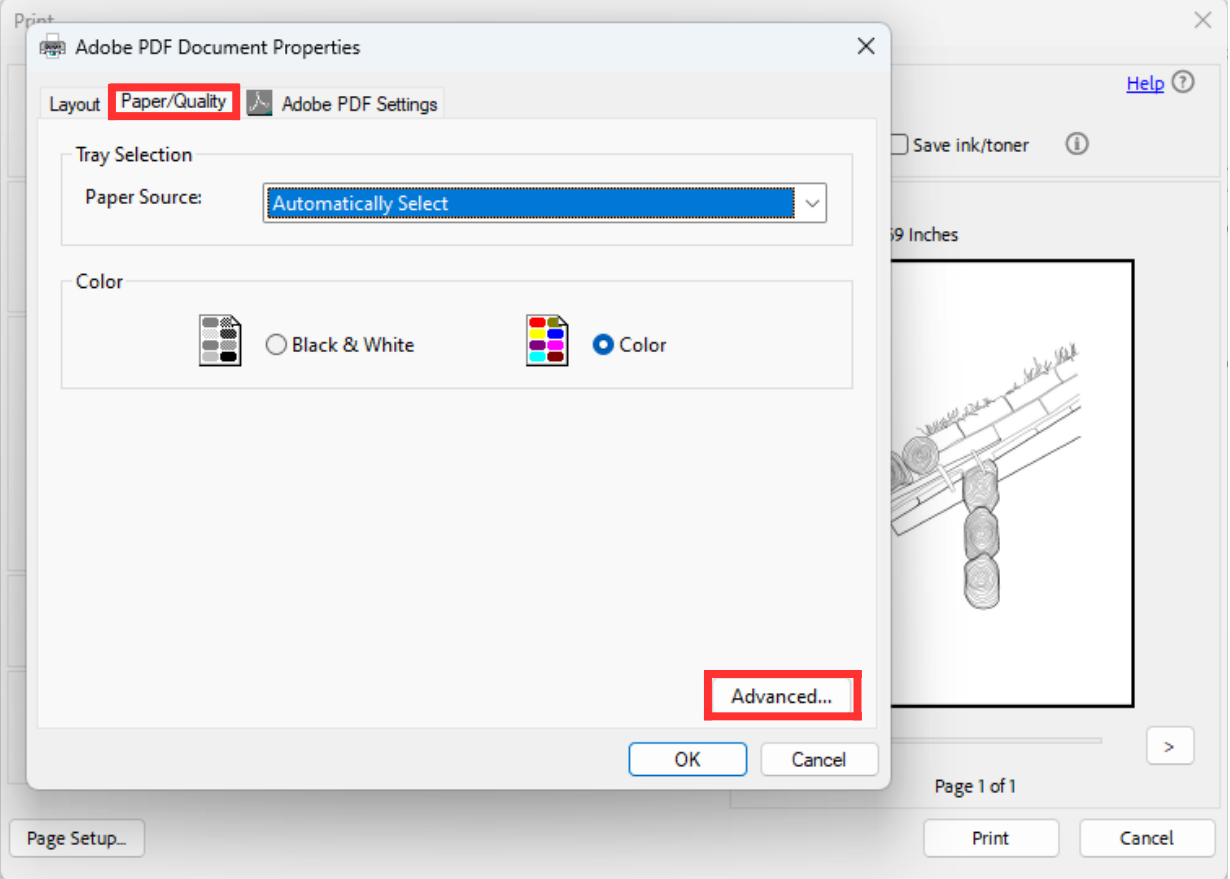

7. You have to choose "Paper Size" option and scroll down to PostScript Custom Page size"

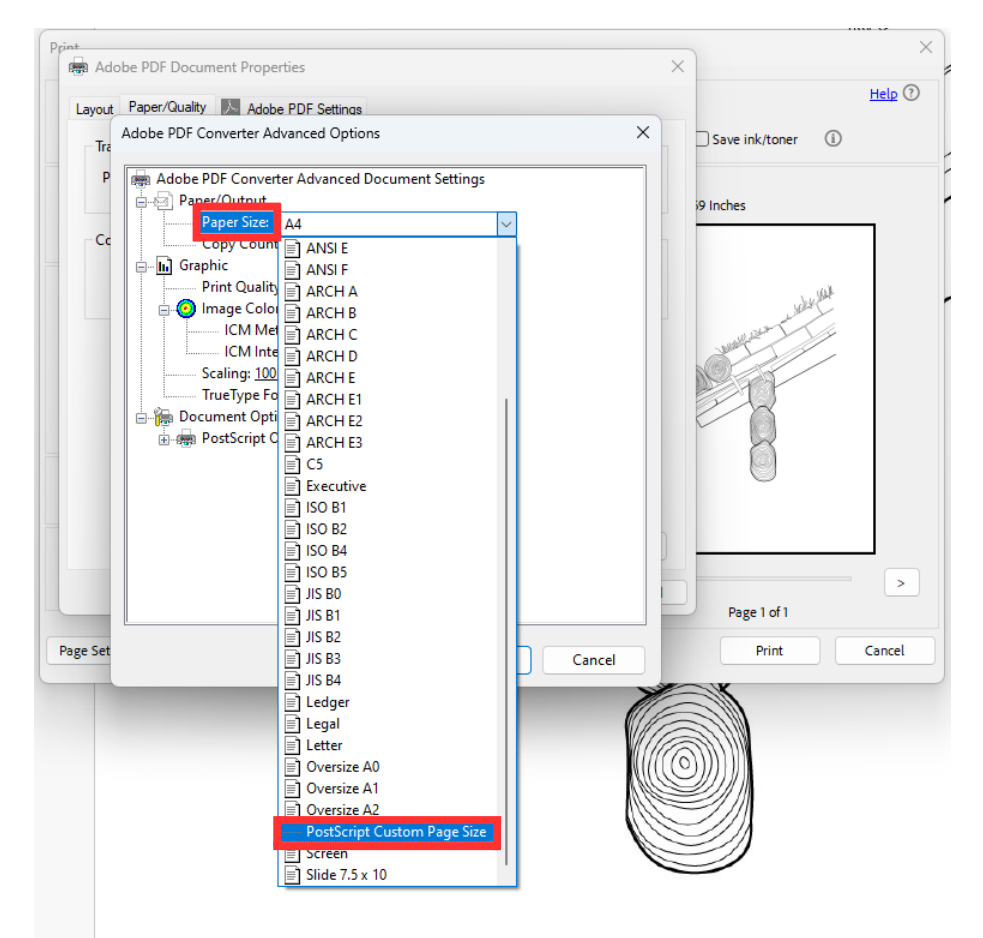

8. Type in dimensions of your PDF file manually and then press "OK".

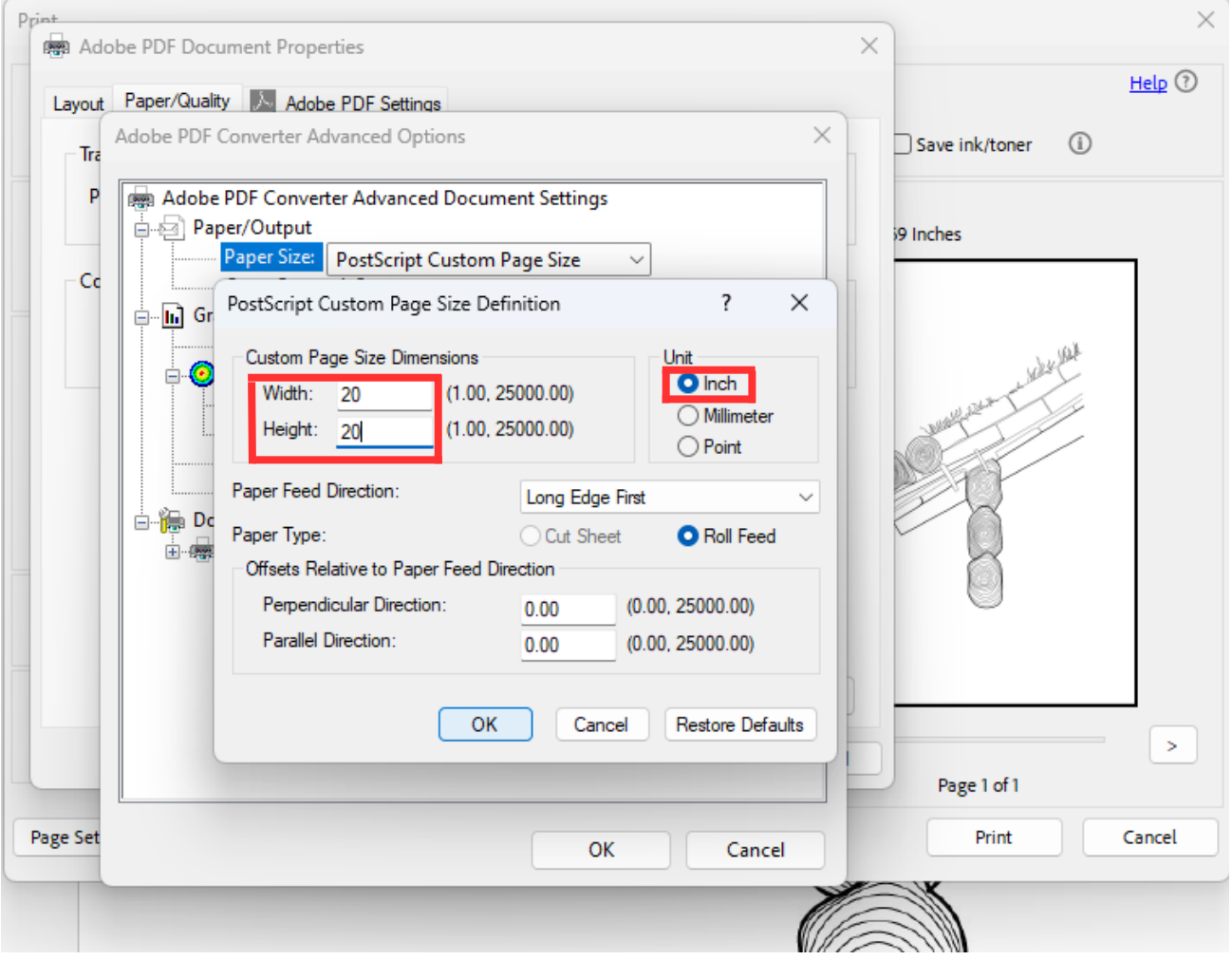

## 9. Press "Print" button.

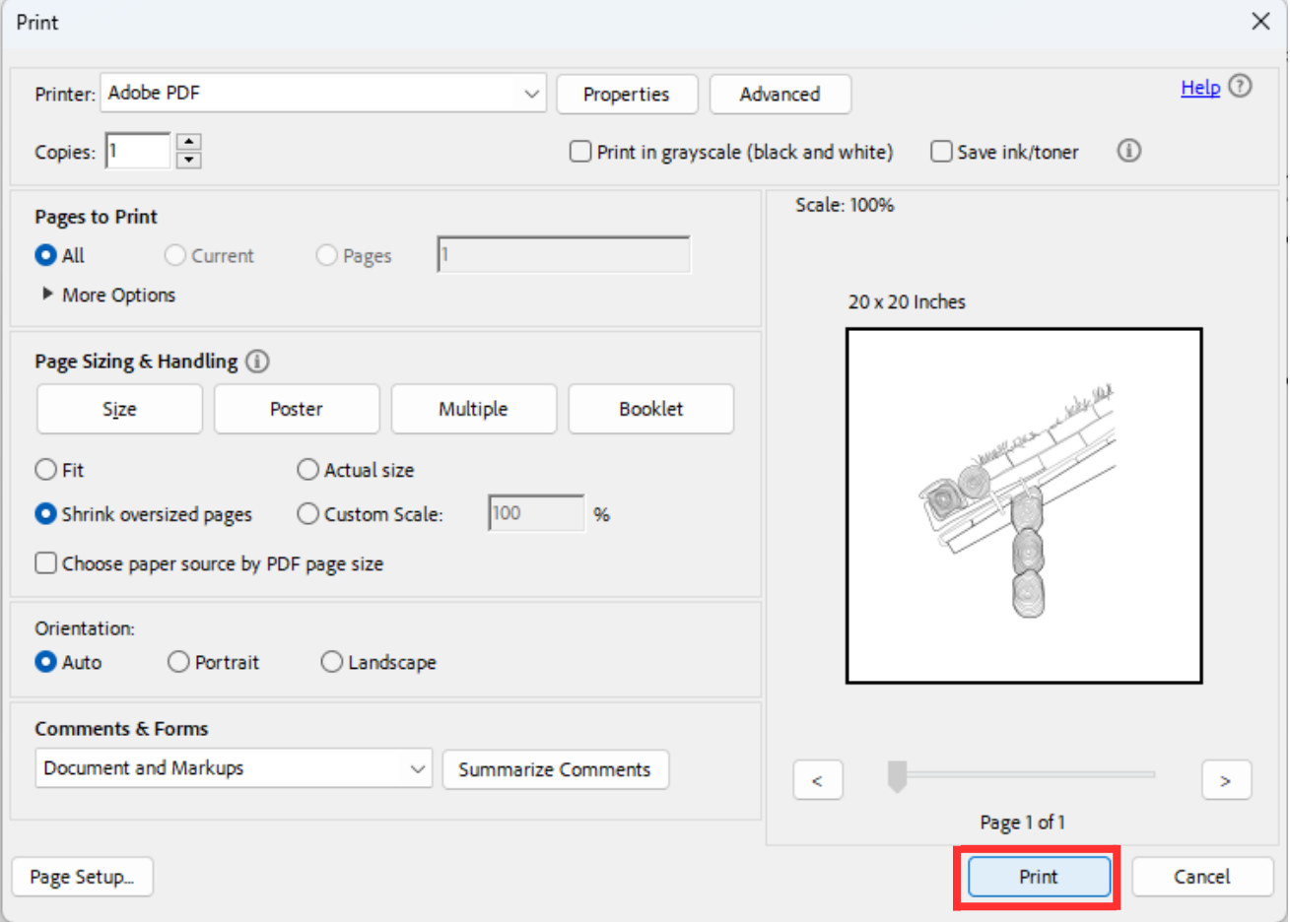

## 10. Save your new PDF file.

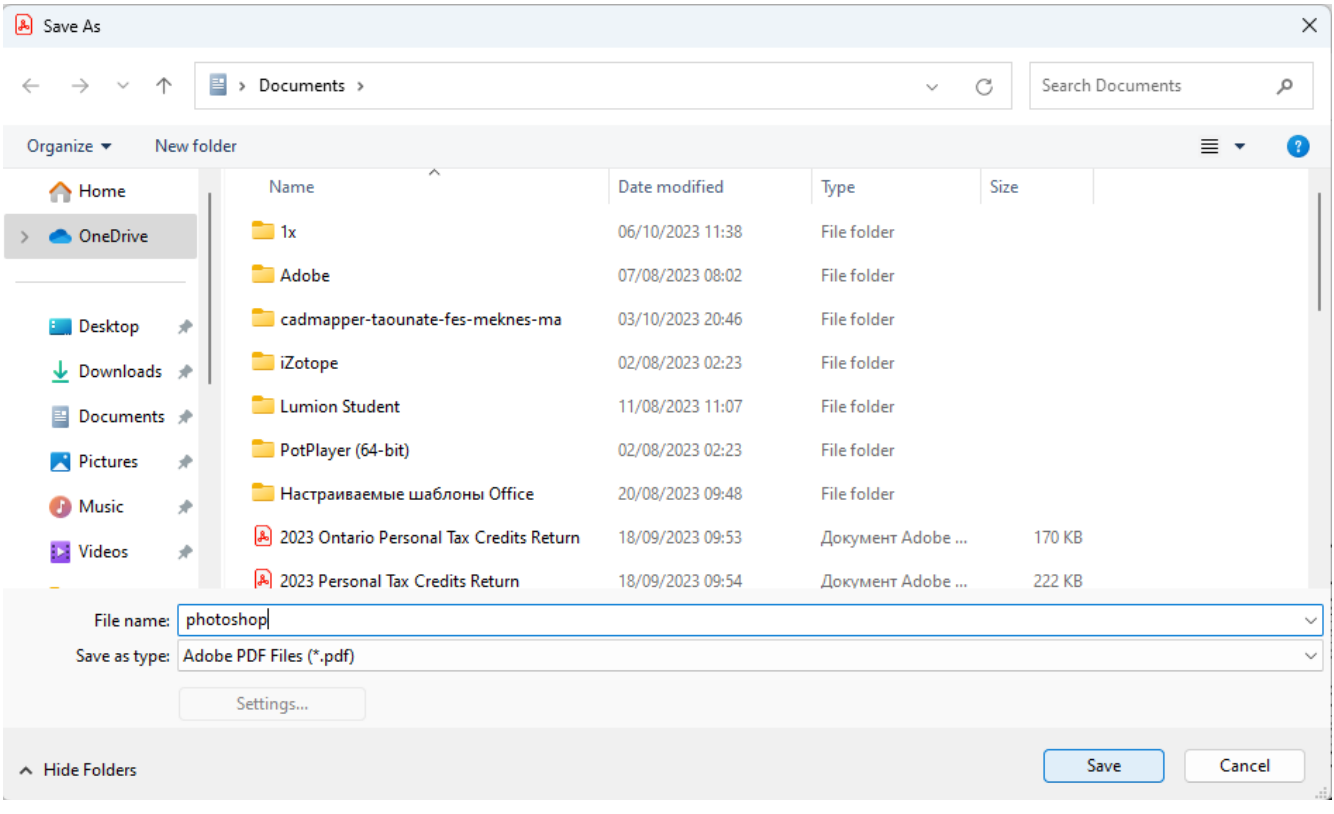